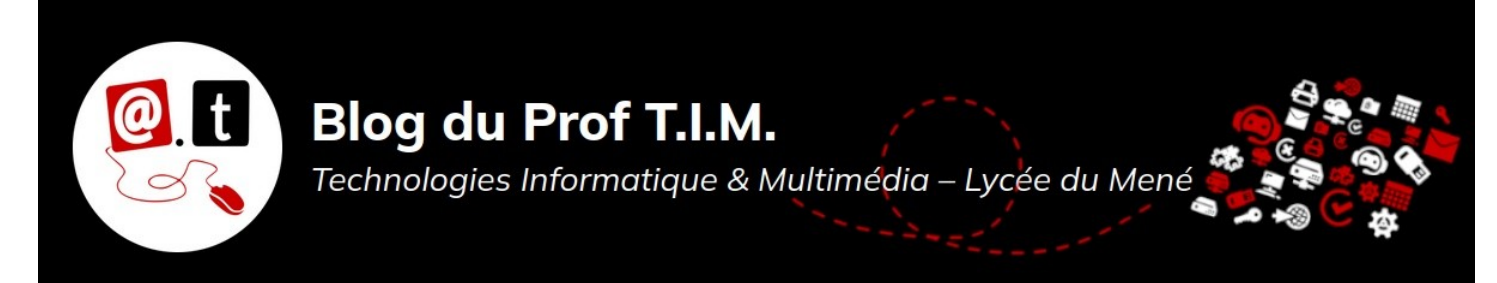

# **Fiche Interface et Formats**

# Table des matières

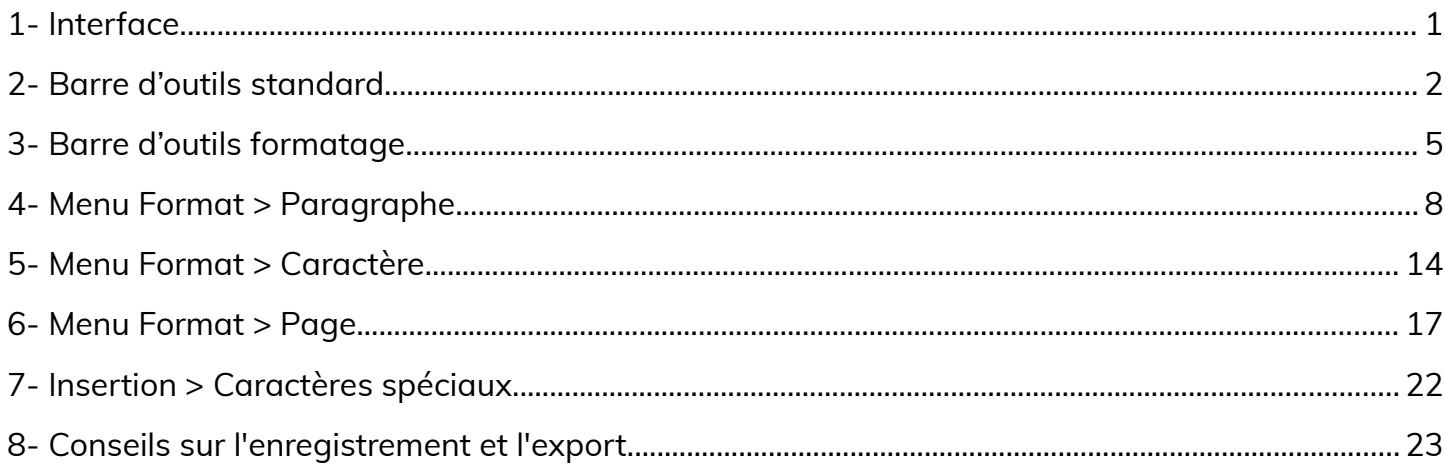

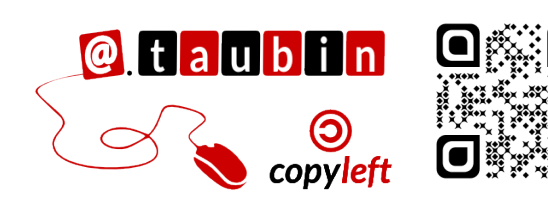

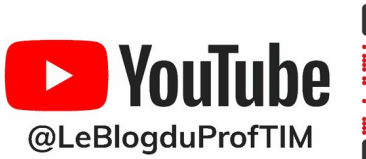

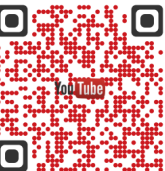

https://blogtim.fr

# **Fiche Interface et Formats**

#### <span id="page-1-0"></span>**1- Interface**

**Vous pouvez regarder le tutoriel vidéo sur l'interface de**

#### **LibreOffice Writer :**

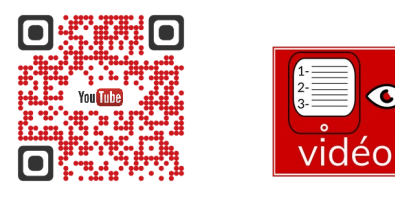

 $\bullet$ 

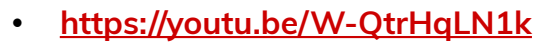

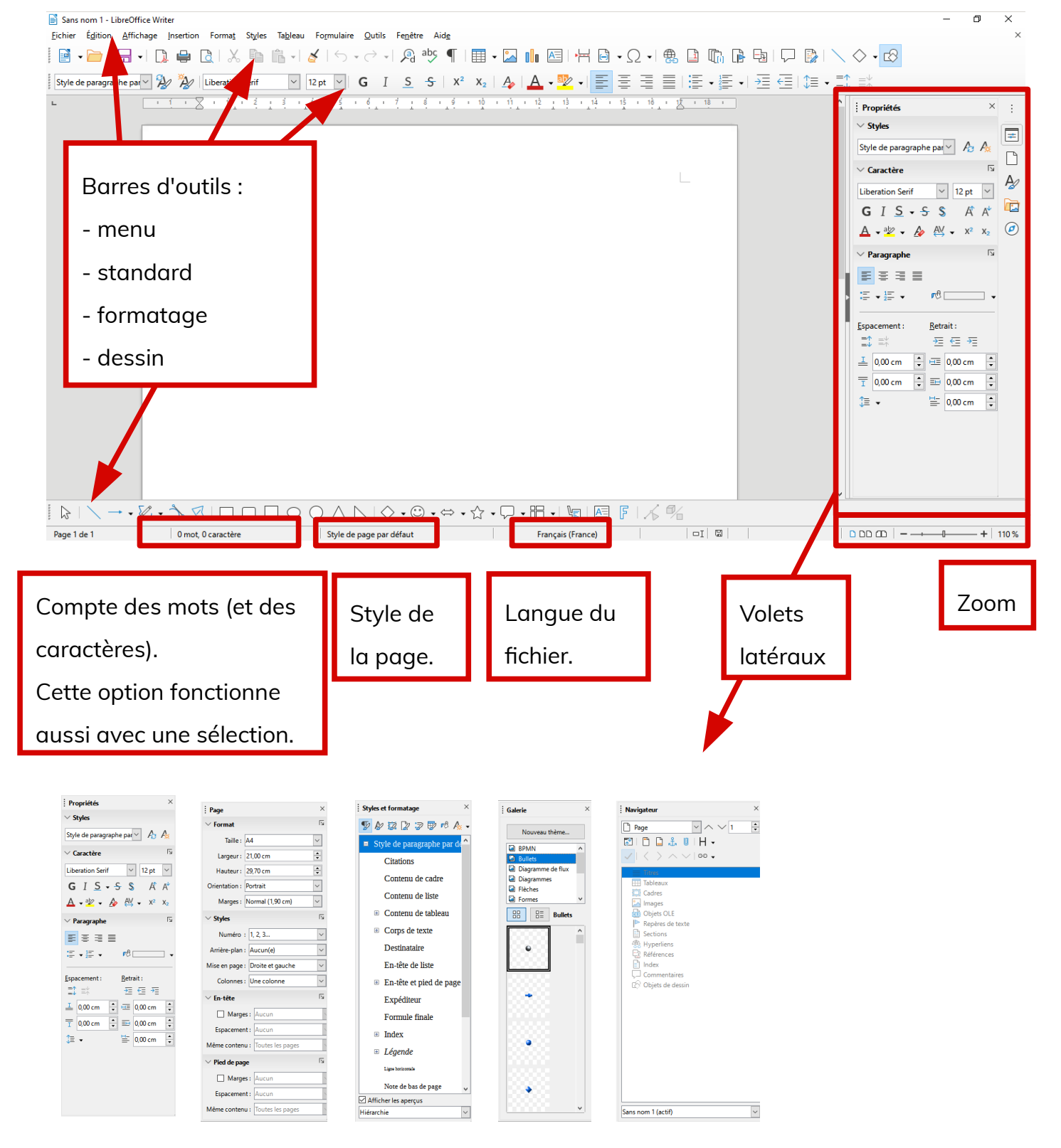

**Page 1/23 - [https://blogtim.fr](https://blogtim.fr/)**

# <span id="page-2-0"></span>**2- Barre d'outils standard**

│B • D • B + D ⊕ B | X @ Ö + Z + S + O + Q ab ¶ I ⊞ • Z 1 <mark>0</mark> B | H @ • Ω + @ B | m @ a [ Q · @ + <mark>@</mark> j

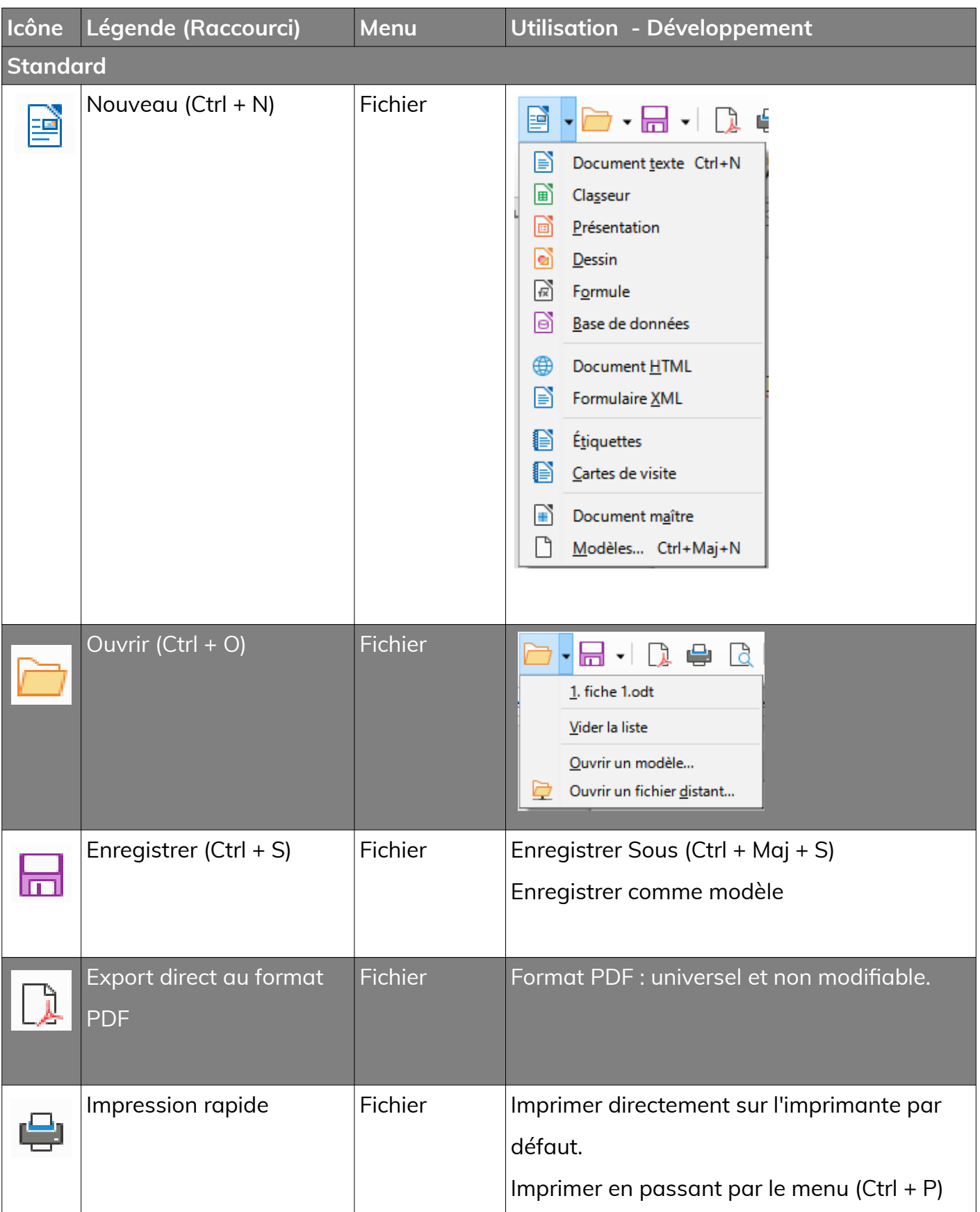

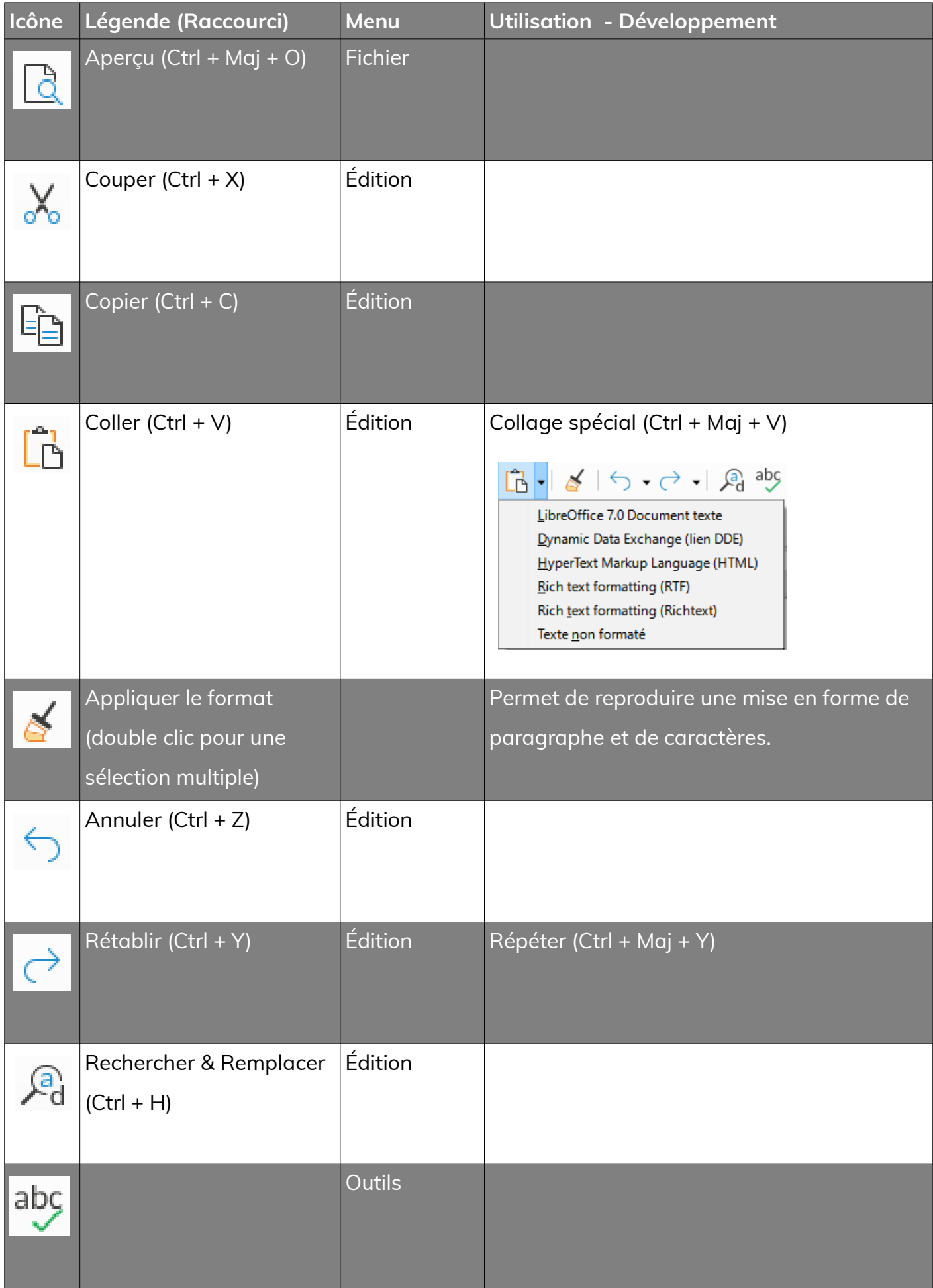

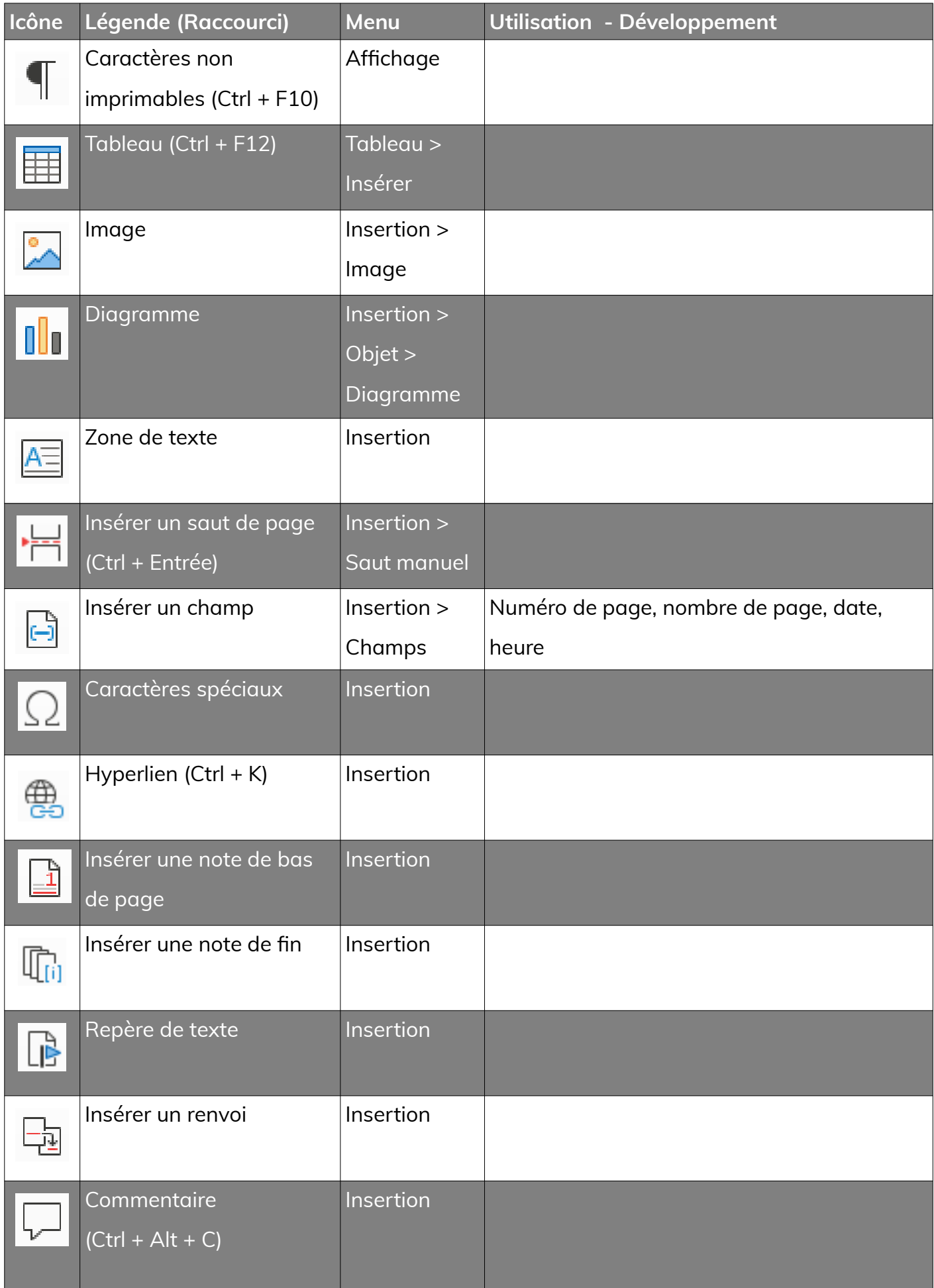

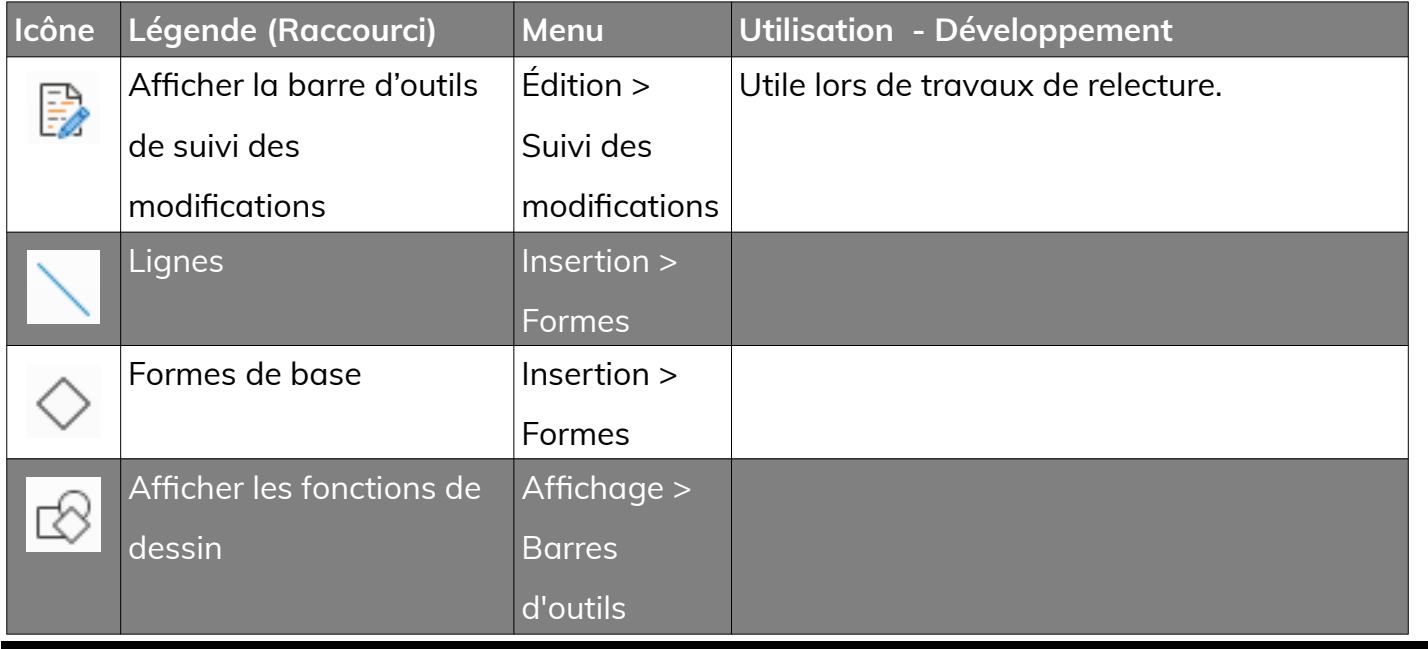

# <span id="page-5-0"></span>**3- Barre d'outils formatage**

#### $\boxed{\text{Style de paragraphe pair} \cup \bigotimes \text{ $N$} \cup \boxed{\text{Liberation Serif}} \qquad \text{ } \cup \text{ $12pt$} \ \lor \text{ }\boxed{\text{ G}} \quad \text{I} \quad \underline{\text{S}} \quad \underline{\text{S}} \quad \text{S} \quad \text{I} \quad \underline{\text{A}} \quad \text{A} \quad \underline{\text{A}} \quad \underline{\text{A}} \quad \underline{\text{B}} \quad \text{V} \quad \overline{\text{E}} \quad \overline{\text{E}} \quad \overline{\text{E}} \quad \overline{\text{E}} \quad \overline{\text{E}} \quad \overline{\text{E}} \quad \over$

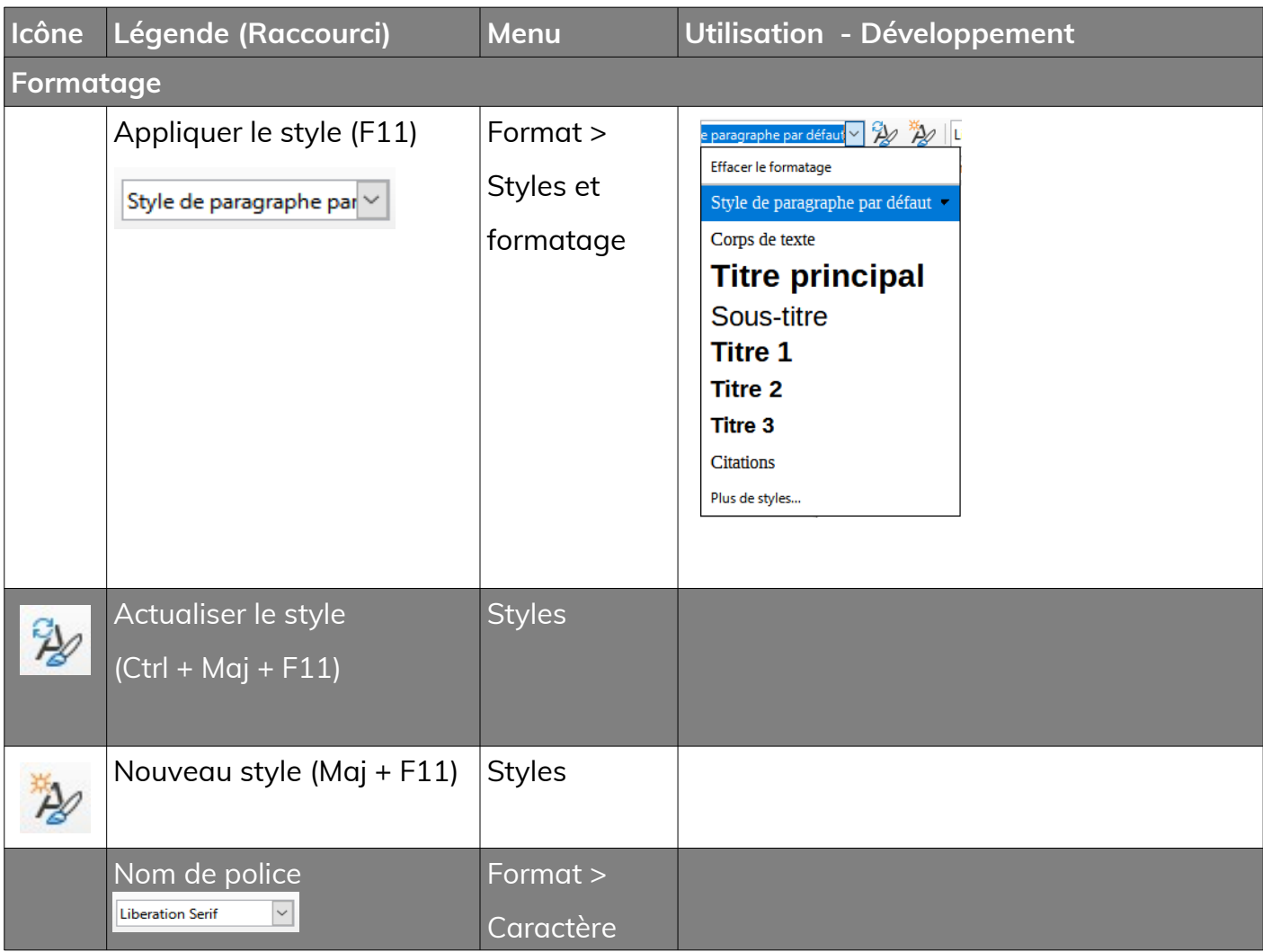

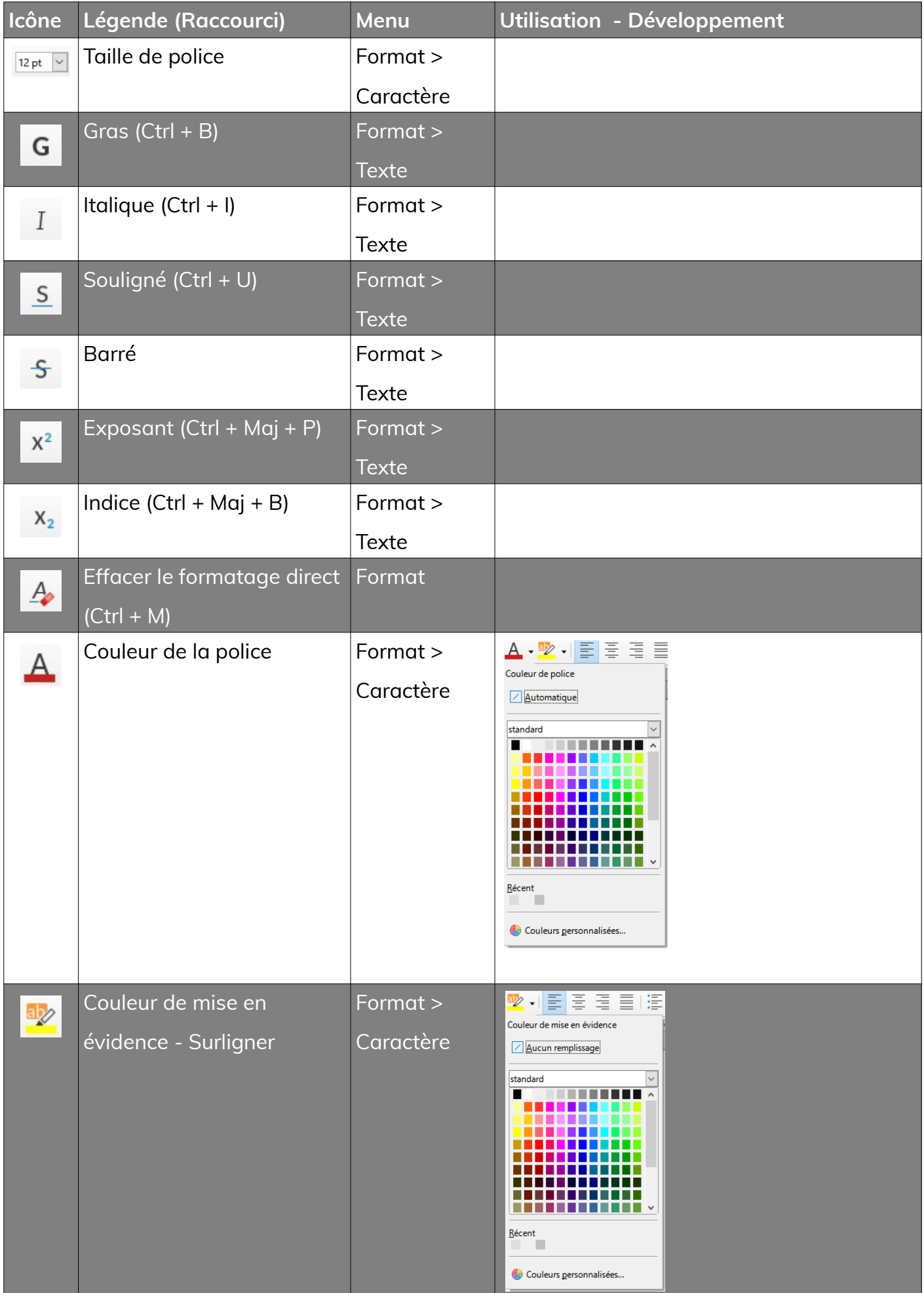

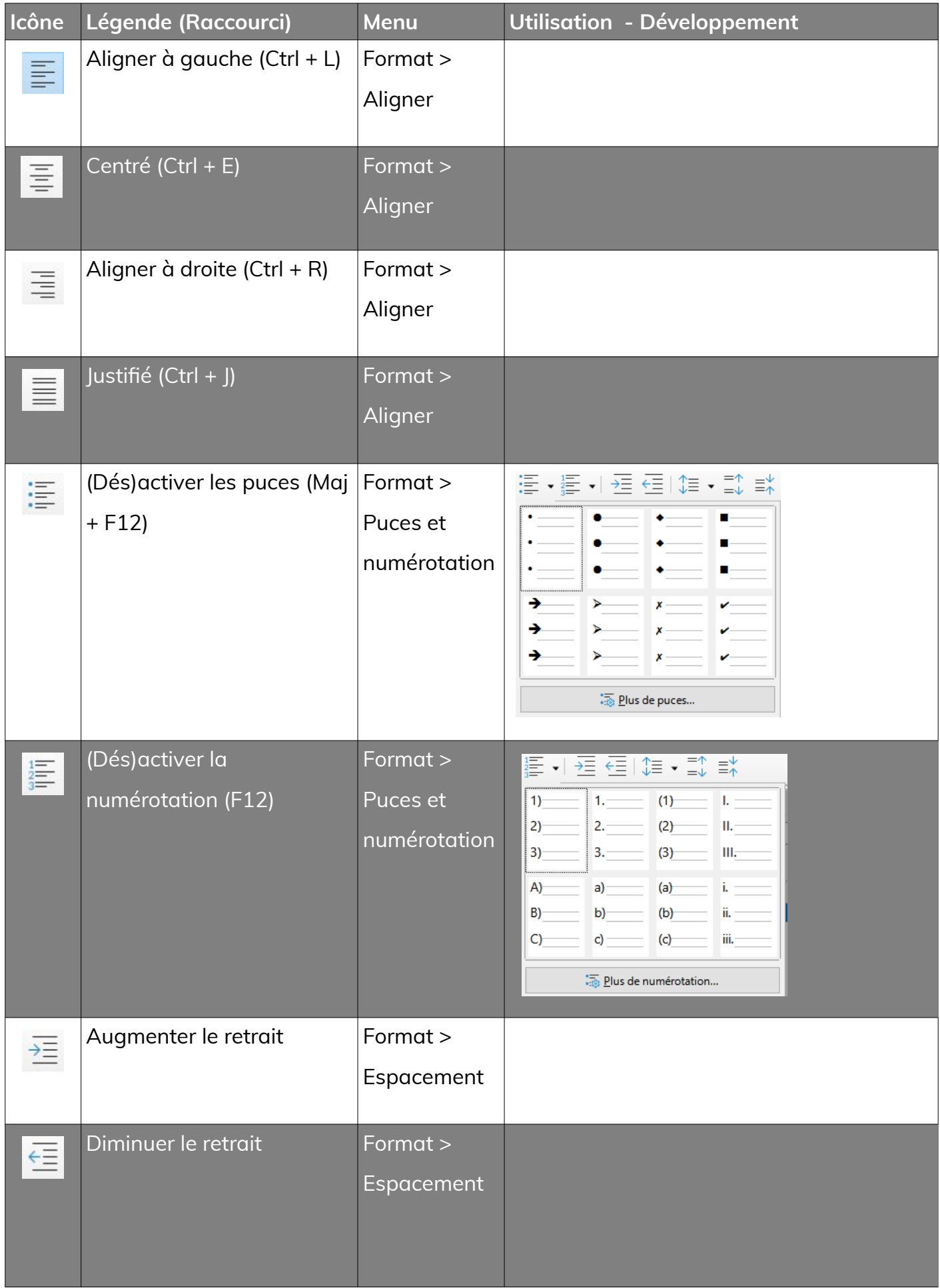

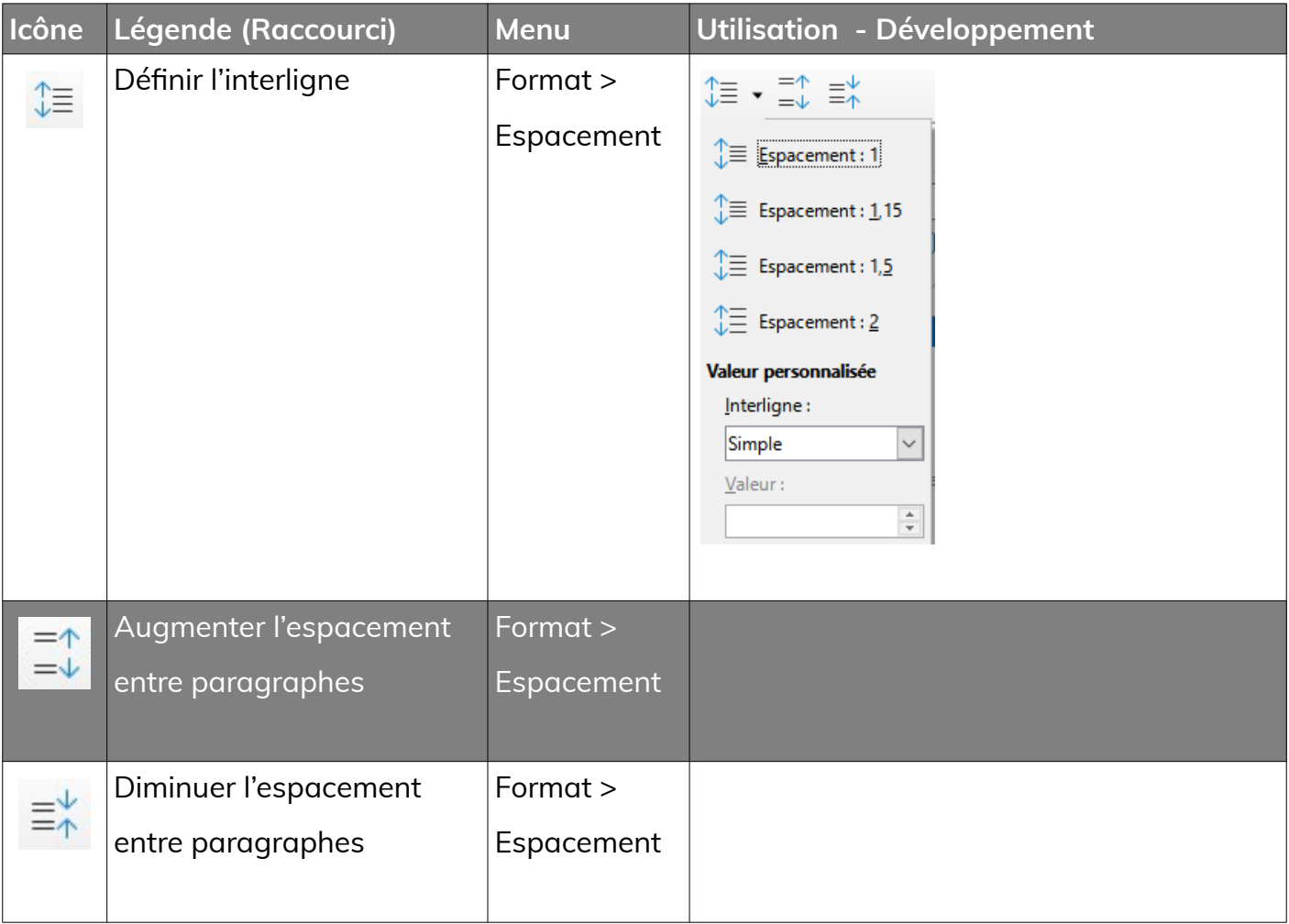

# <span id="page-8-0"></span>**4- Menu Format > Paragraphe**

**Vous pouvez regarder le tutoriel vidéo sur le formatage des**

**paragraphes dans LibreOffice Writer :**

• **[https://youtu.be/foL0NvCPi0U](https://www.youtube.com/watch?v=foL0NvCPi0U)**

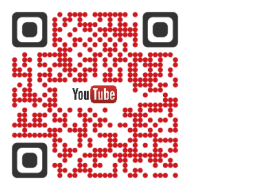

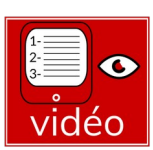

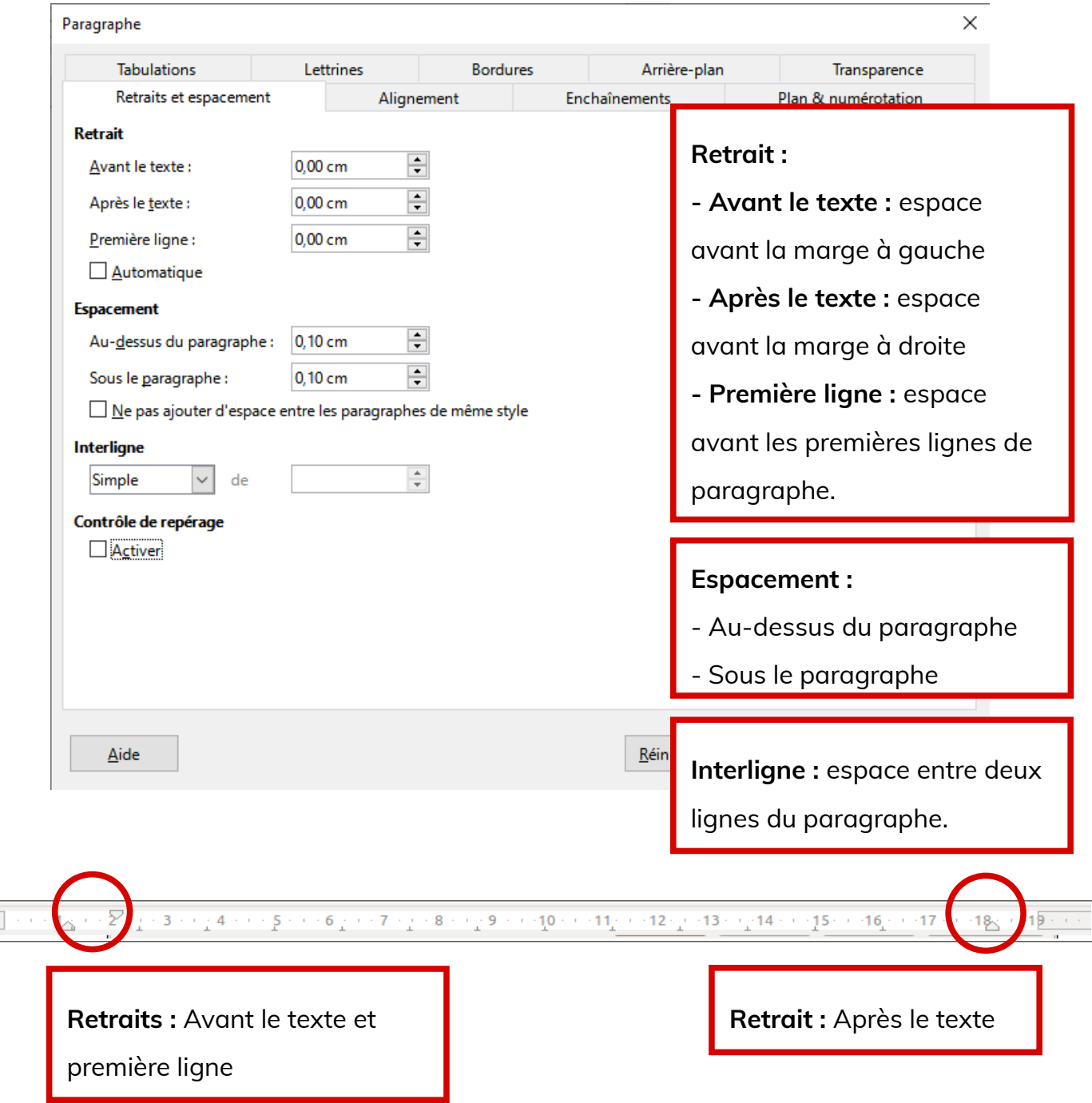

**En cours d'informatique, il est formellement interdit d'utiliser la barre d'espace et la touche « Entrée » pour mettre en forme les paragraphes !! Utilisez les retraits et espacements !**

# **4.2- Alignement**

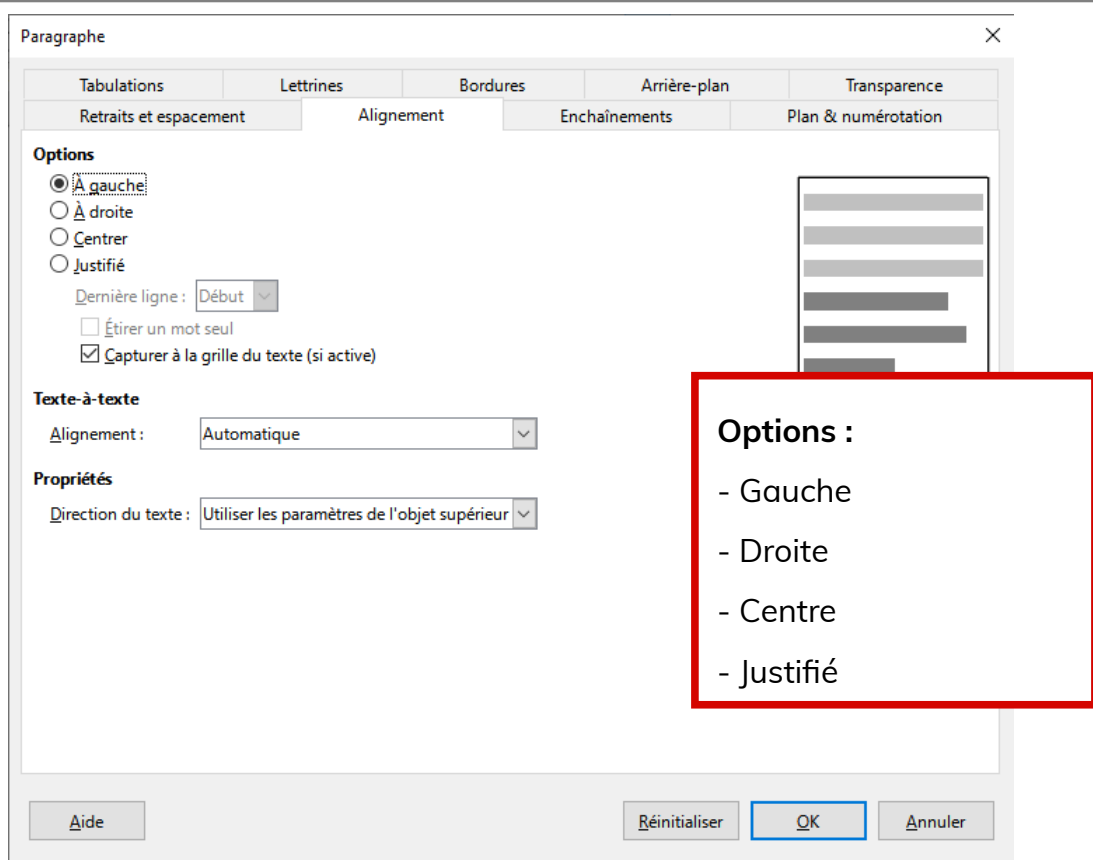

# **4.3- Enchaînements**

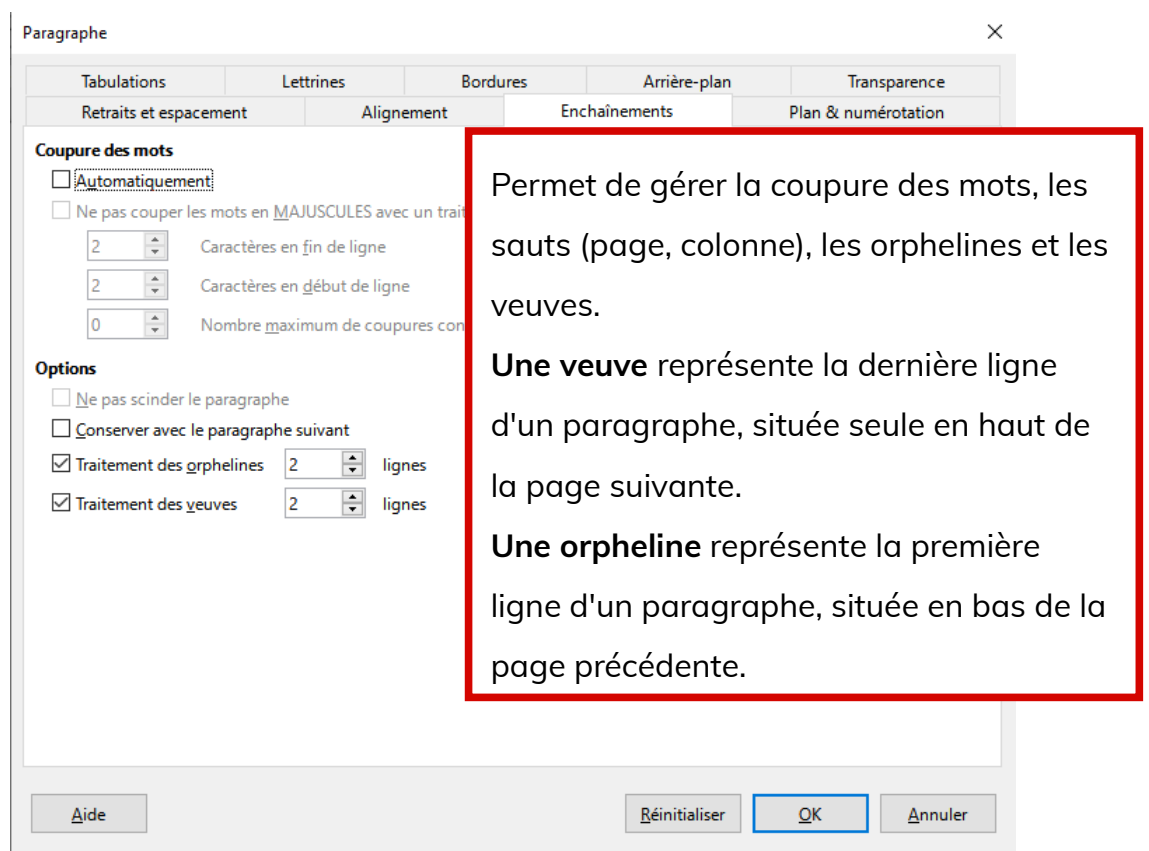

### **4.4- Plan & numérotation**

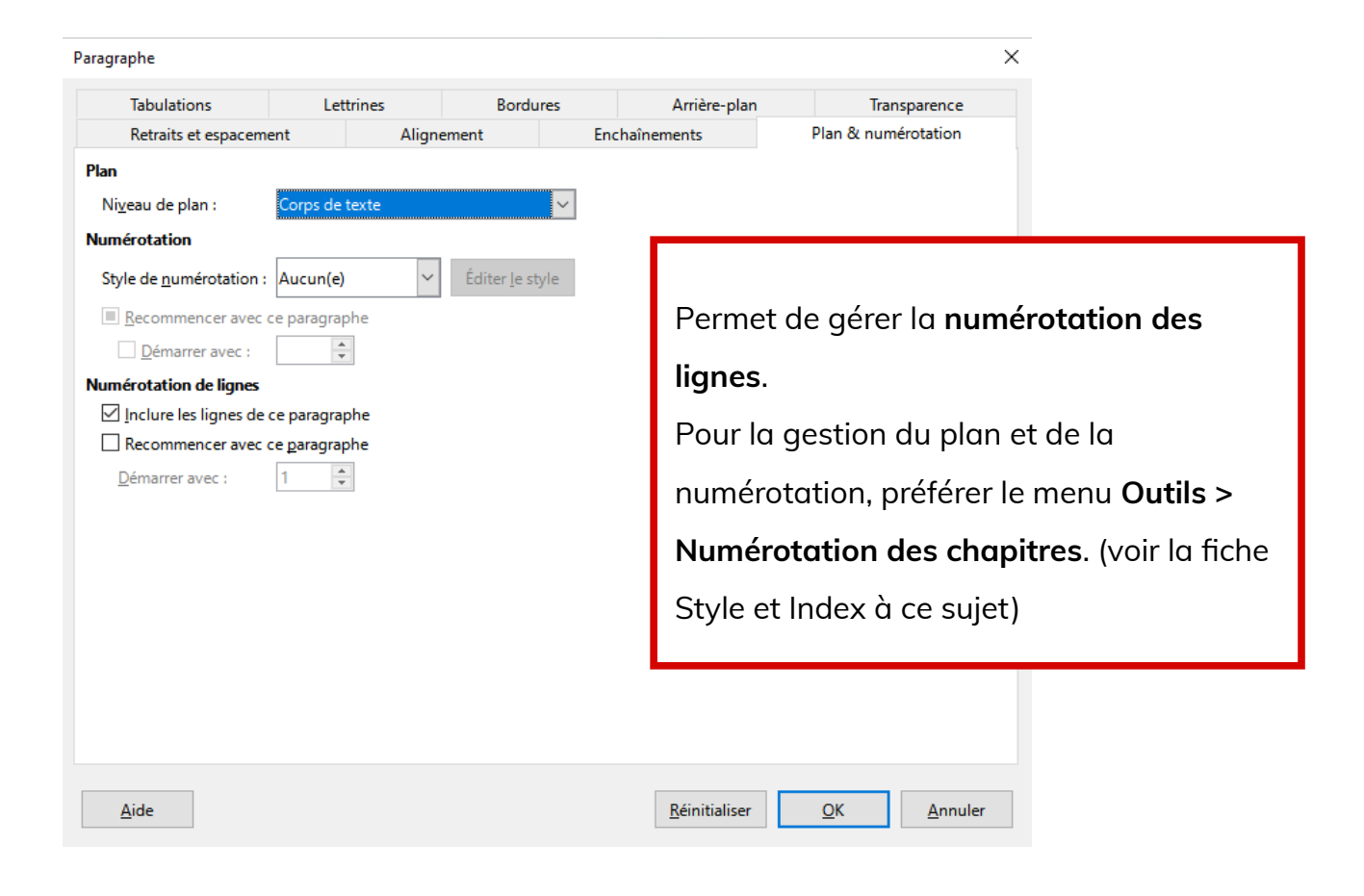

#### **4.5- Tabulations**

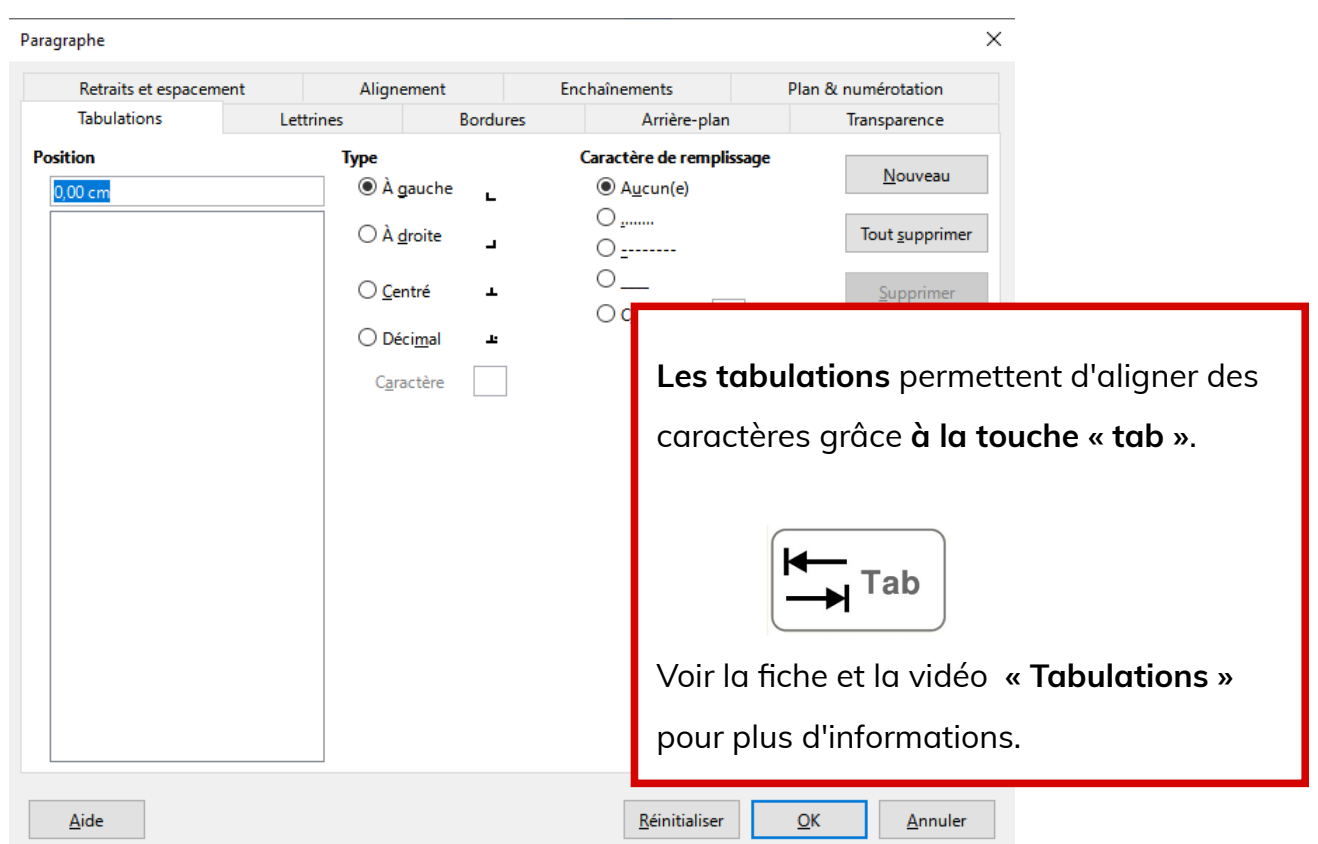

# **4.6- Lettrines**

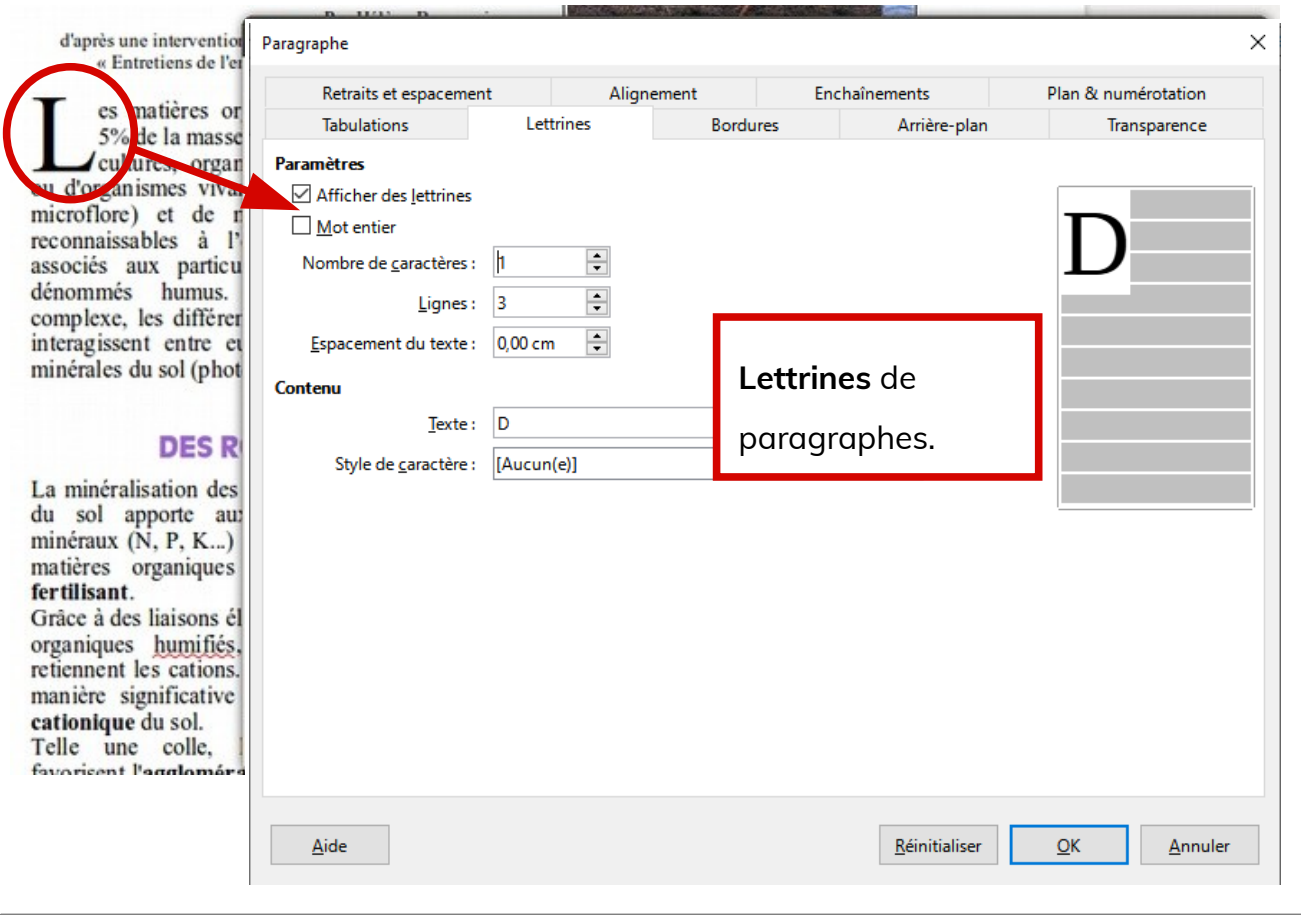

# **4.7- Bordures**

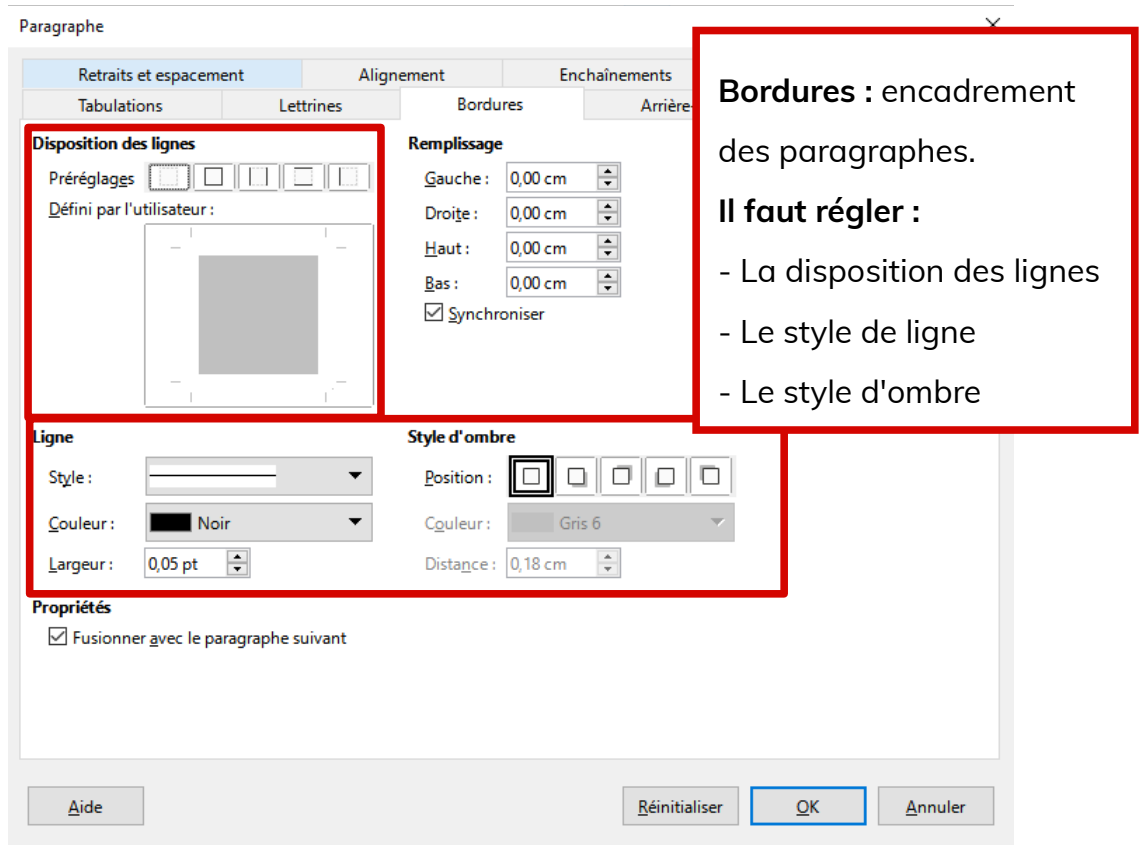

**Page 12/23 [- https://blogtim.fr](https://blogtim.fr/)**

# **4.8- Arrière-plan**

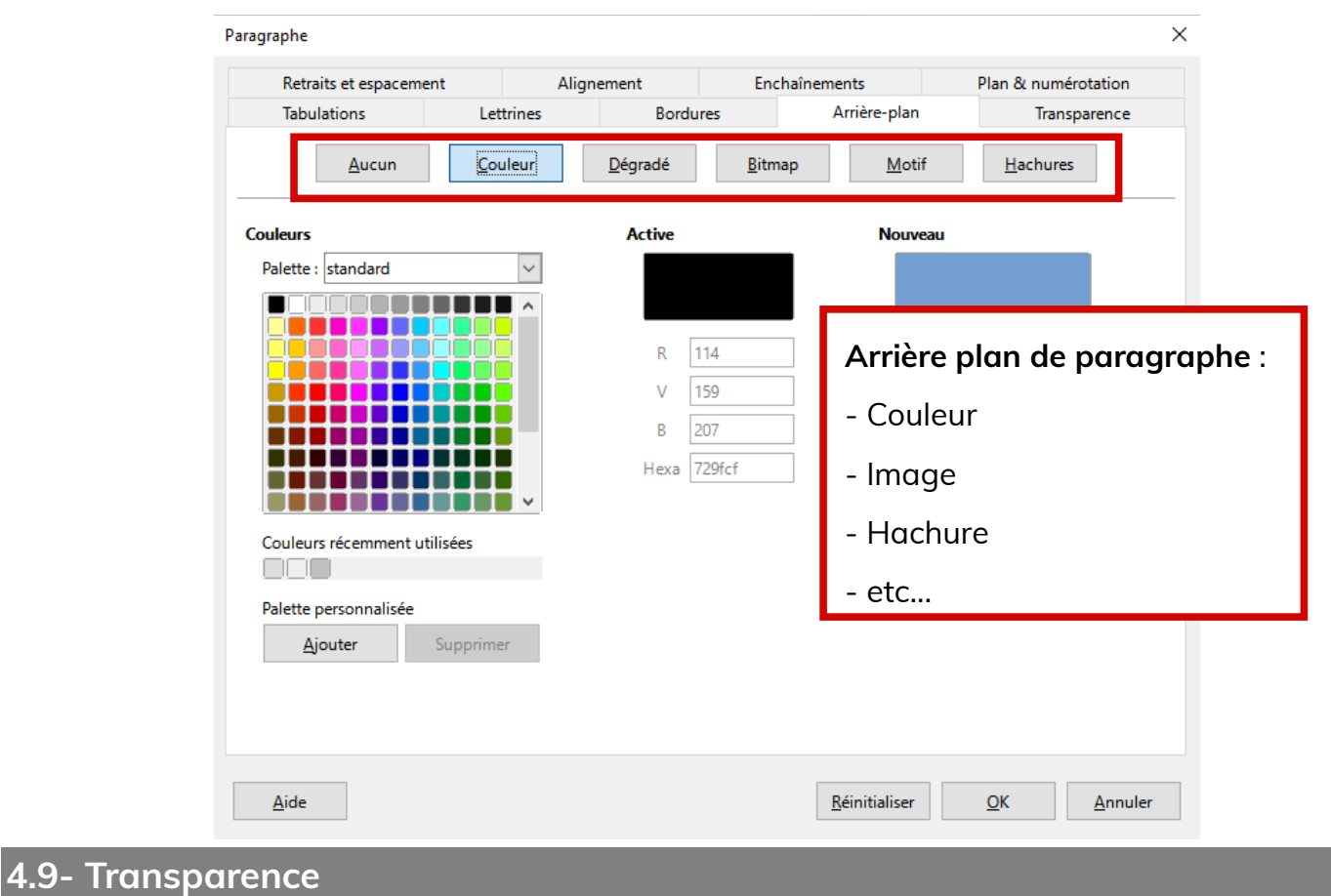

#### $\times$ Paragraphe Retraits et espacement Alignement Enchaînements Plan & numérotation Tabulations Transparence Lettrines Bordures Arrière-plan Mode Zone de transparence <sup>O</sup> Pas de transparence  $\frac{\Delta}{\pi}$  $\bigcirc$  Transparence : 50 %  $\bigcirc$  Dégradé Type: Linéaire **Transparence de paragraphe :**  $\frac{\Delta}{\pi}$ Centre  $\underline{X}$ : 50%  $\frac{\triangle}{\tau}$ Centre  $\underline{Y}$  : 50 % - Transparence  $\frac{\triangle}{\tau}$  $\Delta$ ngle :  $0^{\circ}$ - Dégradé $\frac{a}{\pi}$  $\underline{\text{B}}$ ordure: 0%  $\frac{\triangle}{\tau}$ Valeur initiale: 0% Valeur finale: 0%  $\frac{a}{\pi}$  $\overline{\mathsf{A}}$ ide  $\underline{\mathsf{Re}}\xspace$  $\underline{\mathsf{O}}\mathsf{K}$  $\underline{\mathsf{Annuler}}$

#### **Page 13/23 [- https://blogtim.fr](https://blogtim.fr/)**

# <span id="page-14-0"></span>**5- Menu Format > Caractère**

**Vous pouvez regarder le tutoriel vidéo sur le formatage des**

**caractères dans LibreOffice Writer :**

• **[https://youtu.be/ZMePvUByrfQ](https://www.youtube.com/watch?v=ZMePvUByrfQ)**

# 0 0

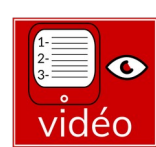

# **5.1- Police**

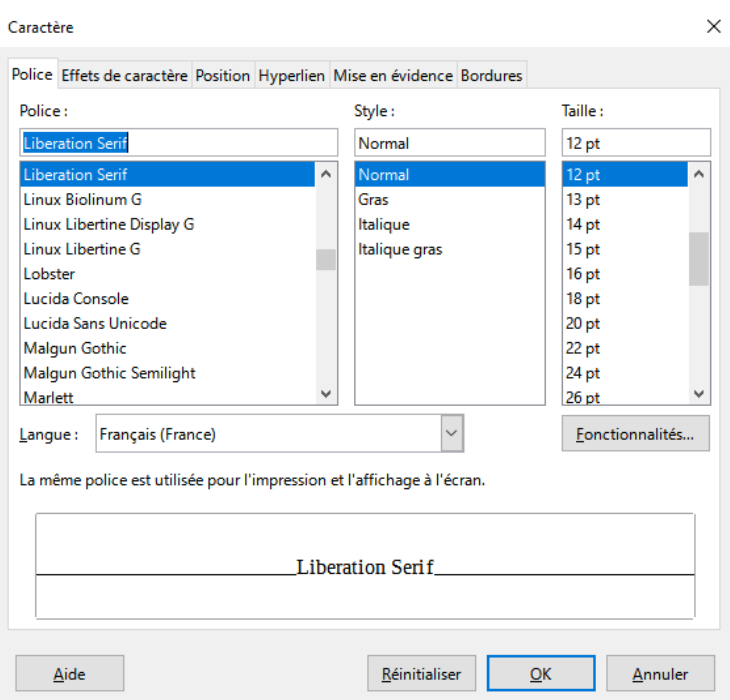

# **5.2- Effets de caractère**

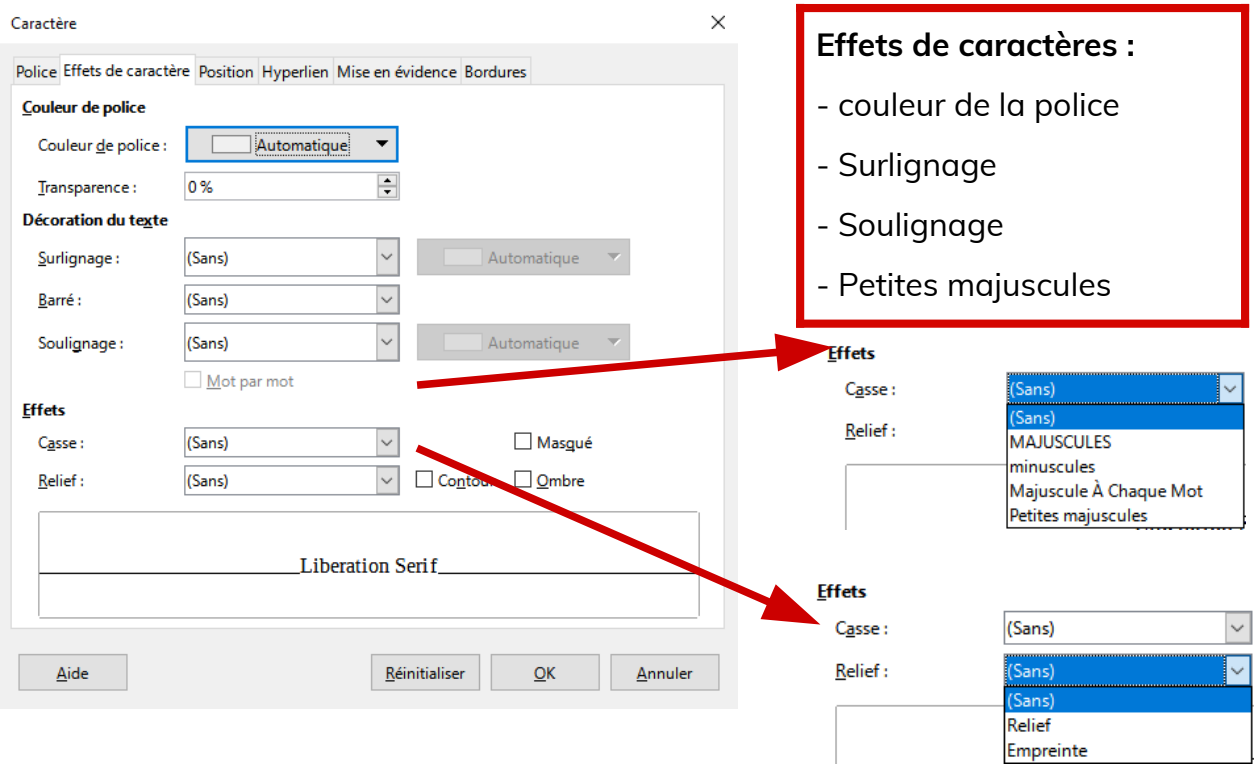

**Page 14/23 [- https://blogtim.fr](https://blogtim.fr/)**

### **5.3- Position**

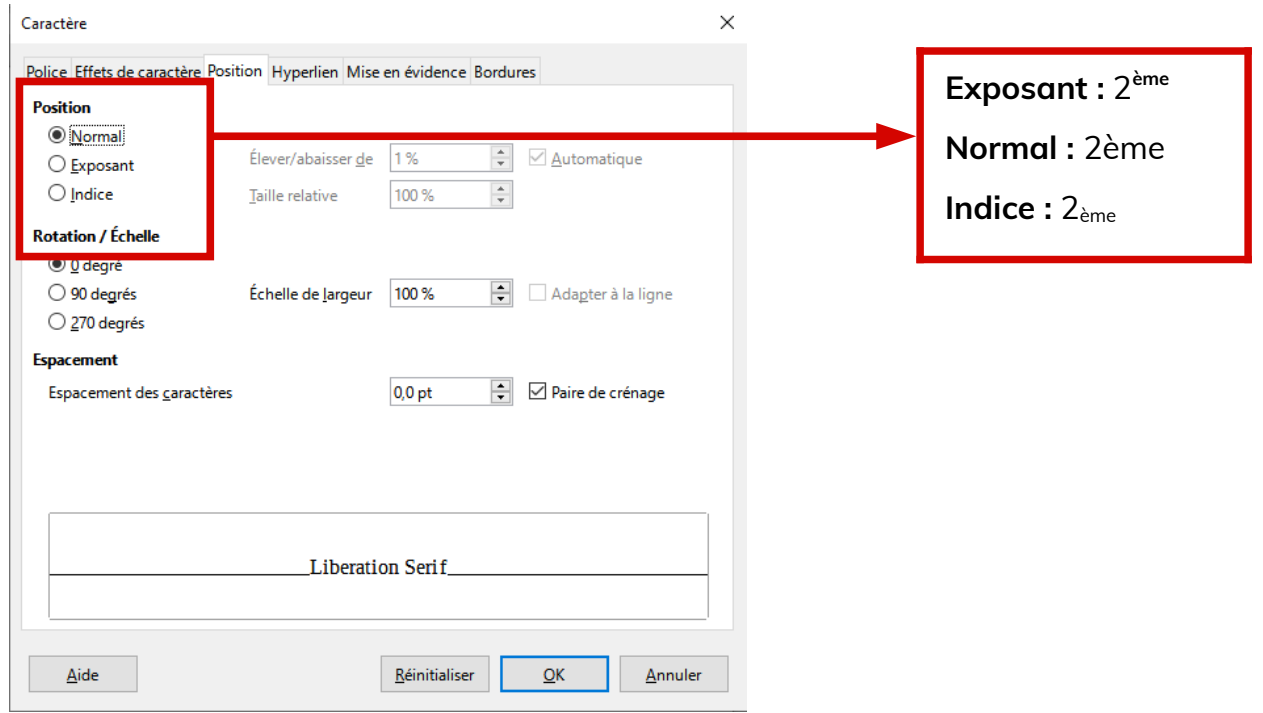

# **5.4- Hyperlien**

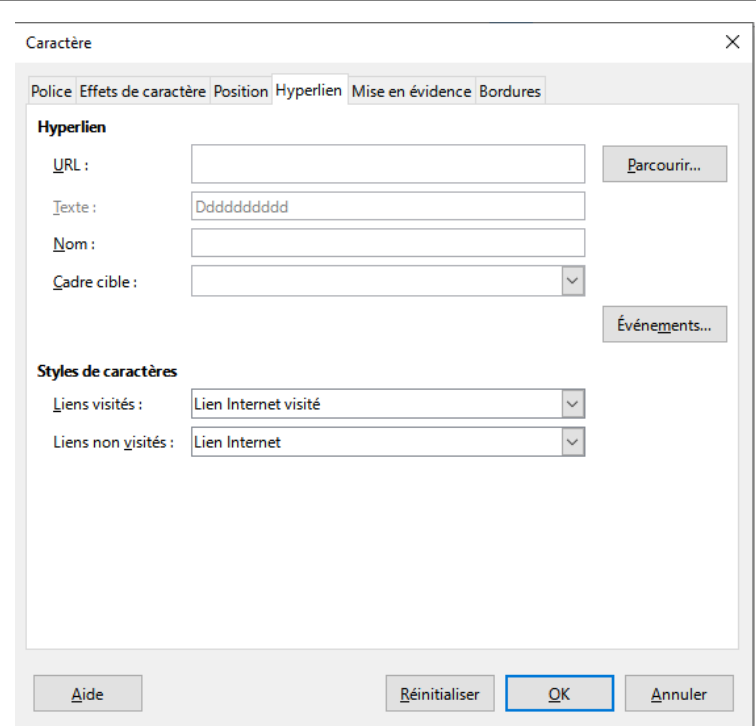

On peut insérer dans le traitement de texte **des liens vers des fichiers ou des sites web**. Ces liens seront **actifs dans le PDF** créé

depuis LibreOffice, comme celui présent dans le pied de page de cette fiche.

# **5.5- Mise en évidence - Surlignage**

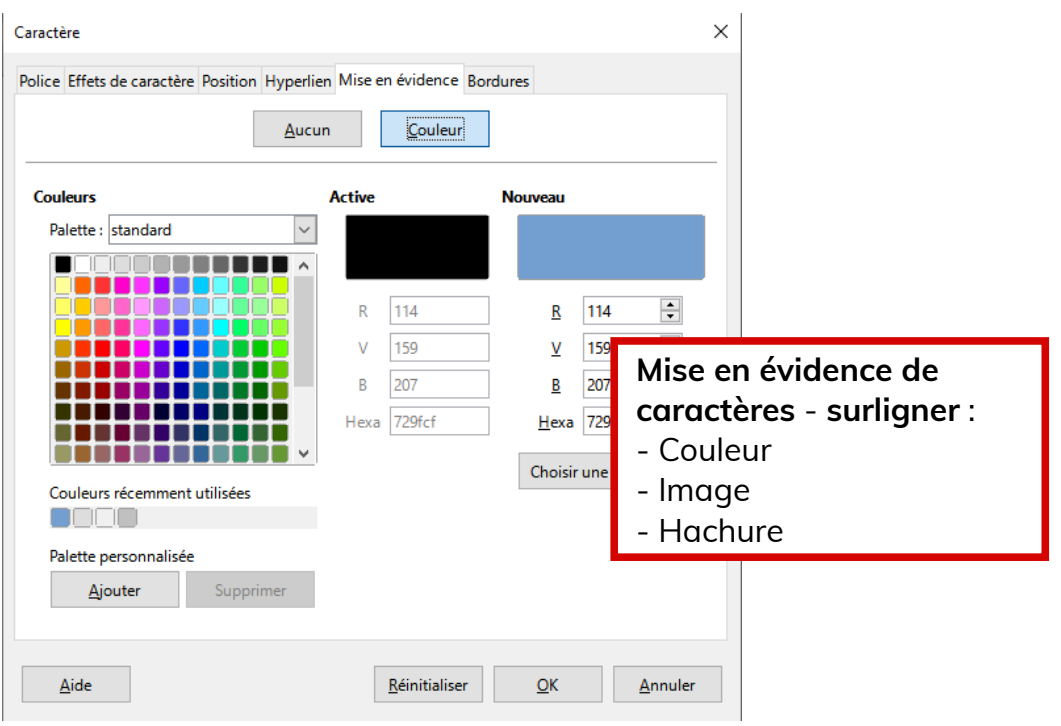

# **5.6- Bordures**

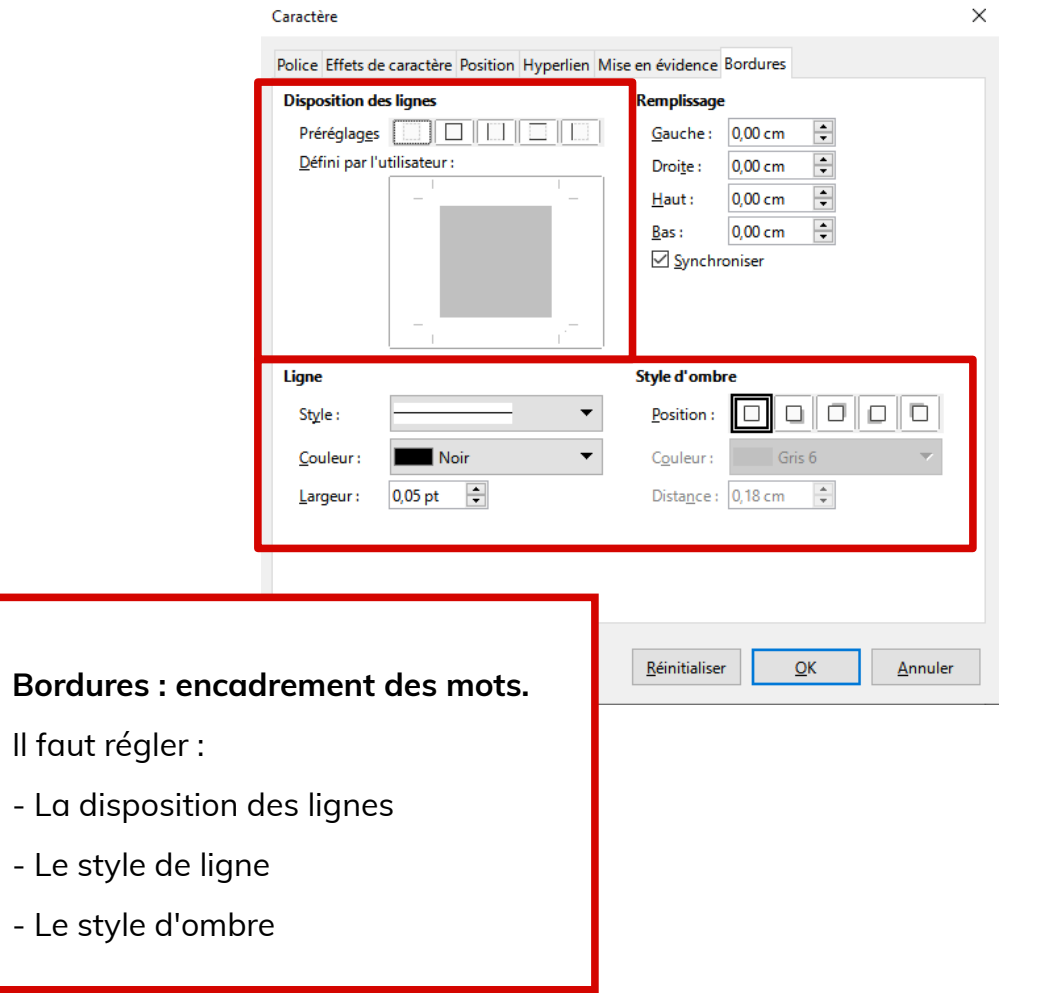

# <span id="page-17-0"></span>**6- Menu Format > Page**

**Vous pouvez regarder le tutoriel vidéo sur la mise en page dans**

#### **LibreOffice Writer :**

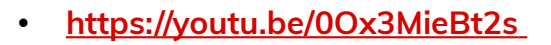

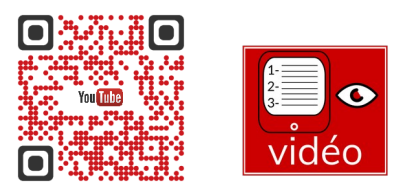

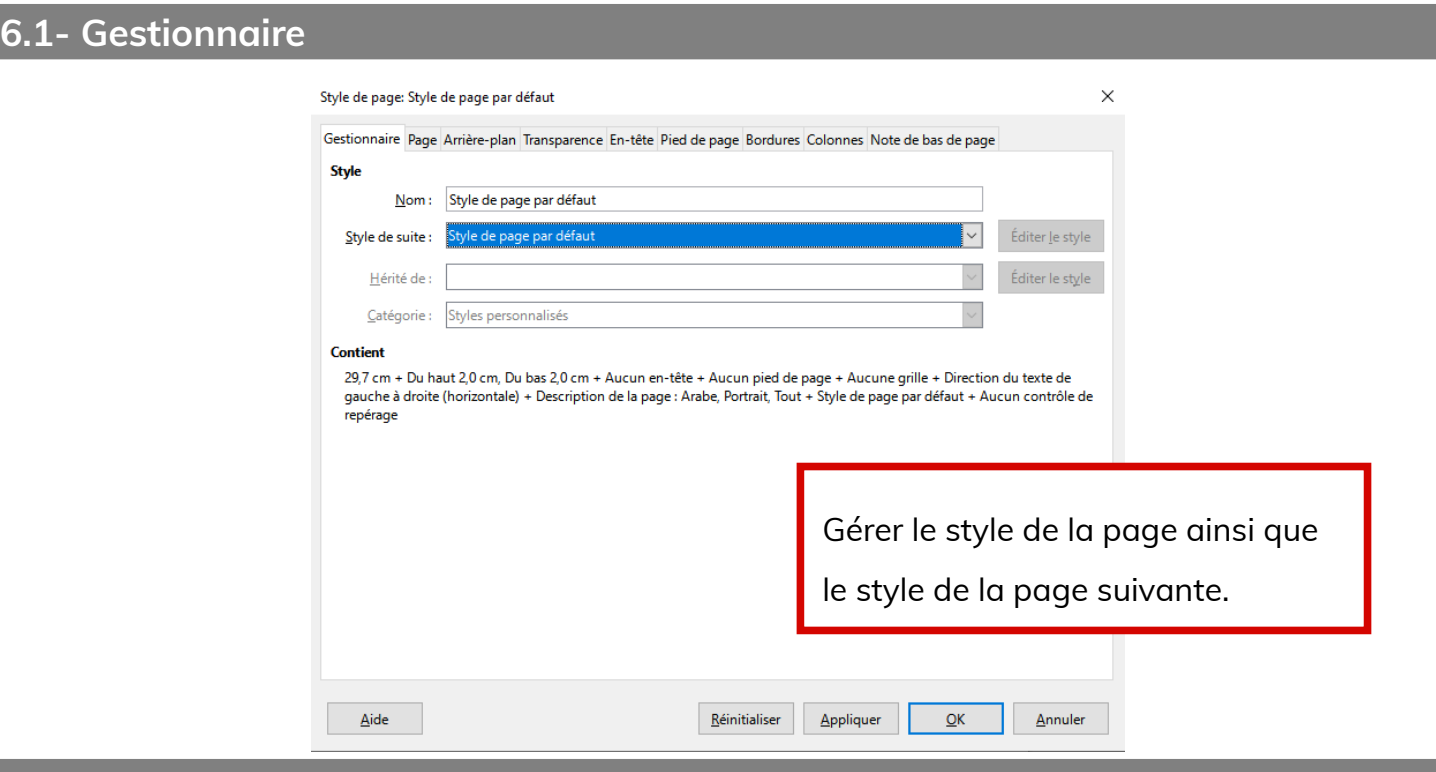

# **6.2- Page**

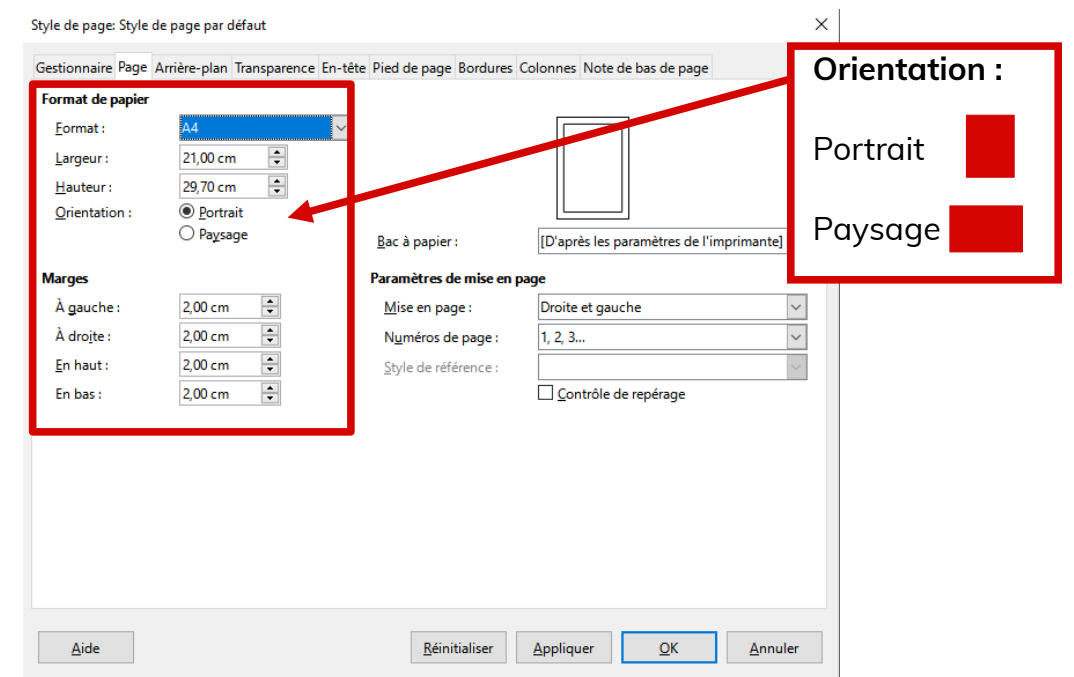

# **6.3- Arrière plan**

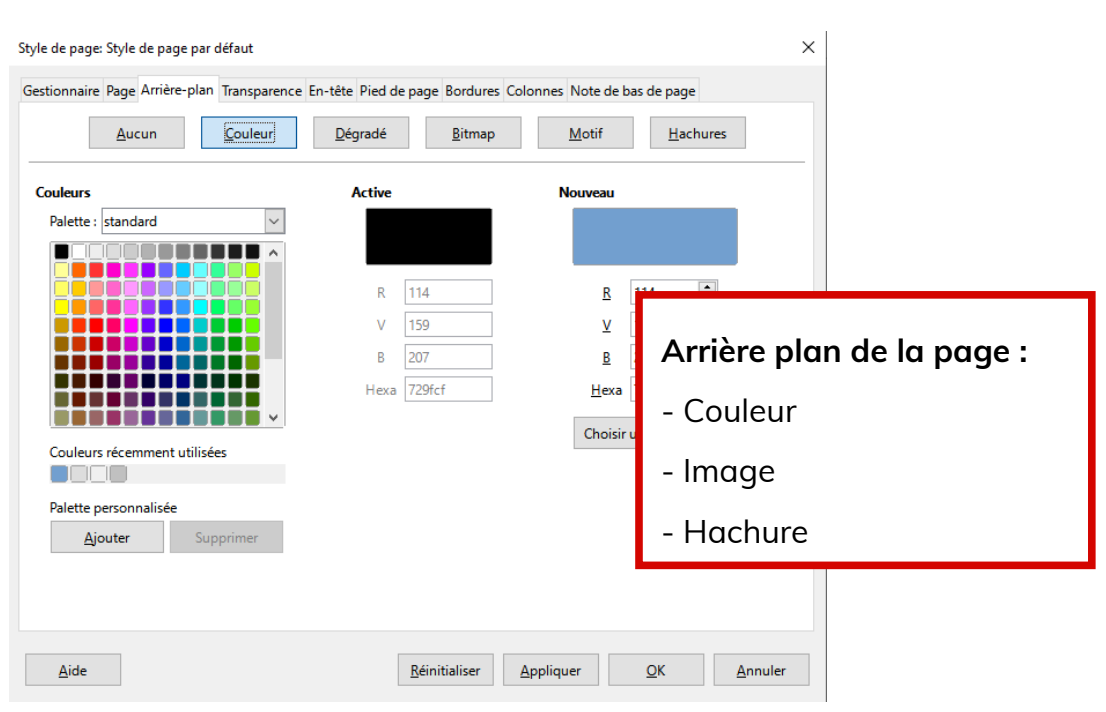

# **6.4- Transparence**

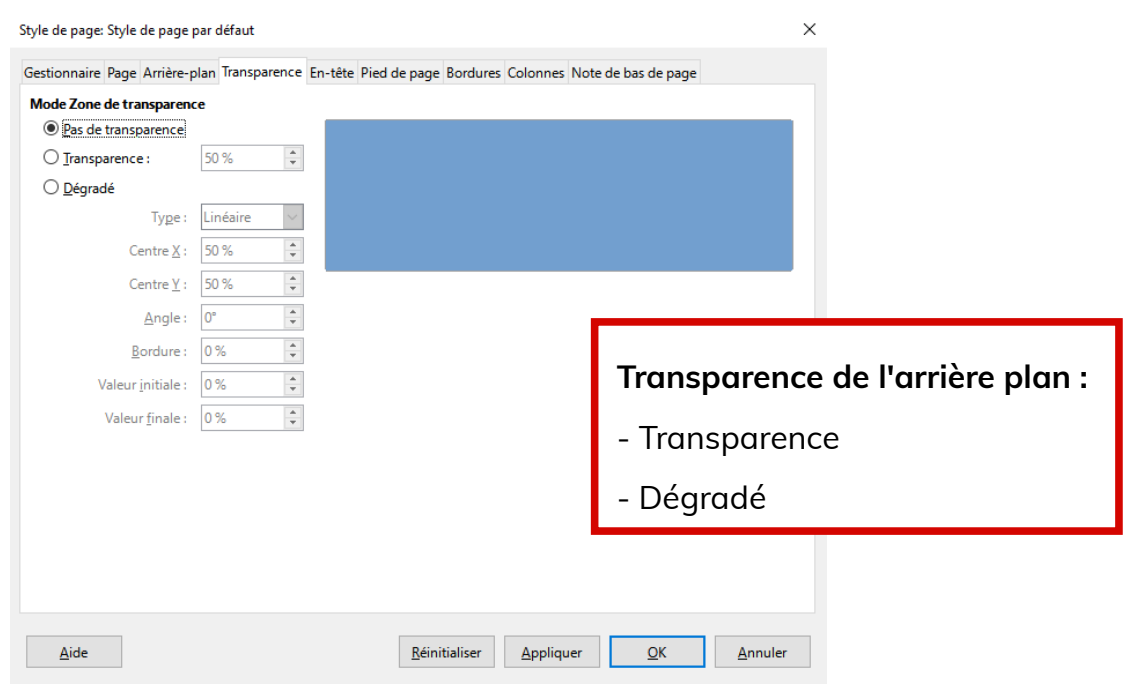

# **6.5- En-tête et pied de page**

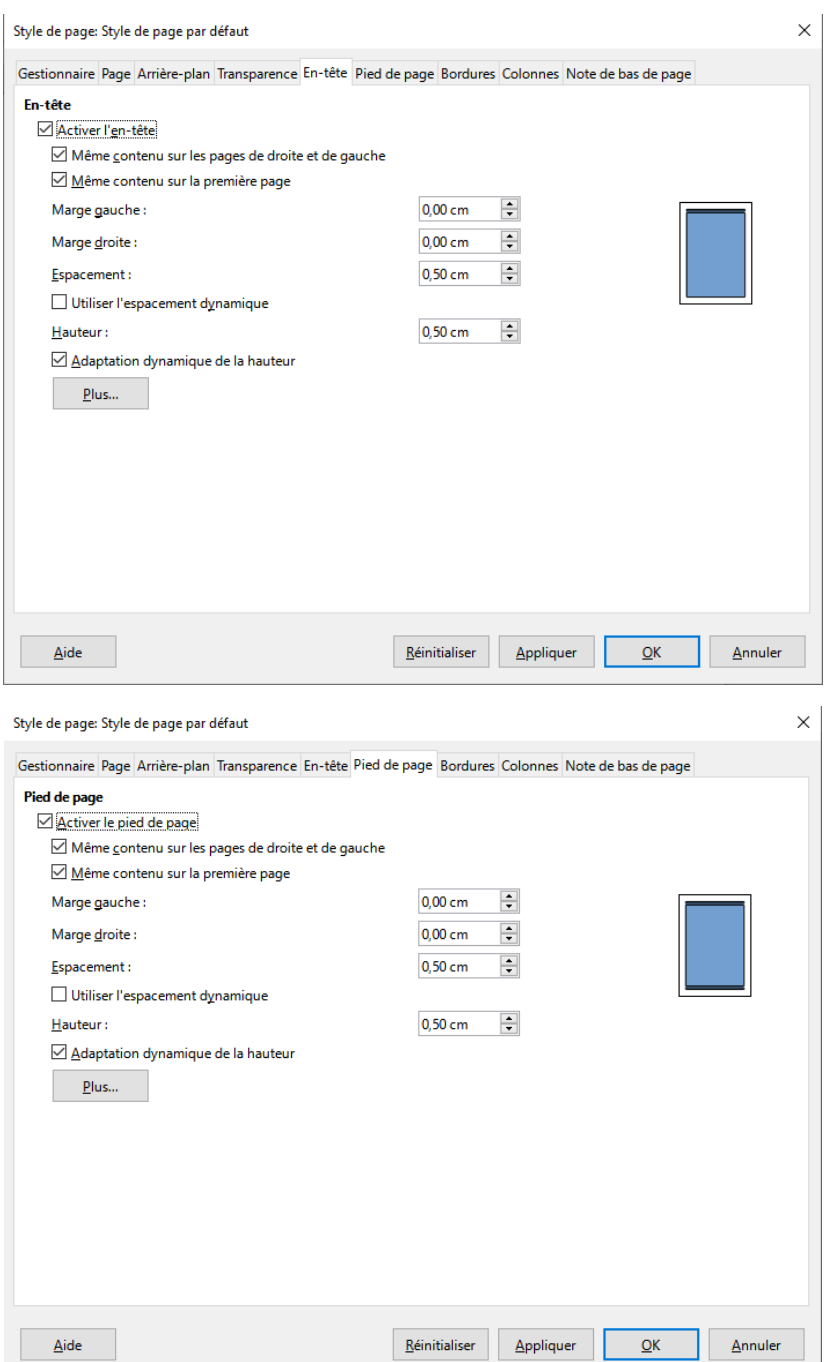

Il est plus facile de gérer l'en-tête et le pied de page via le menu **Insertion.**

**Insertion > En-tête et Pied de page**

On peut choisir pour quel type de page on

veut insérer un en-tête ou/et un pied de page. Dans la majorité des cas, il faut choisir « **Style par défaut** ».

Une fois insérer on peut les paramétrer dans le menu **Format > Page** ou dans le menu contextuel qui apparaît lorsqu'on place le curseur dans le pied de page ou l'en-tête.

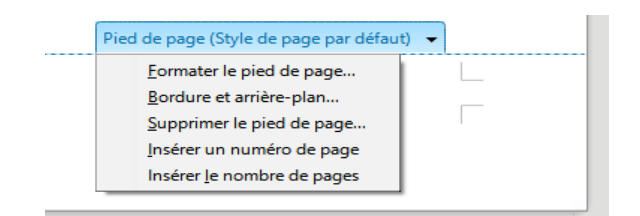

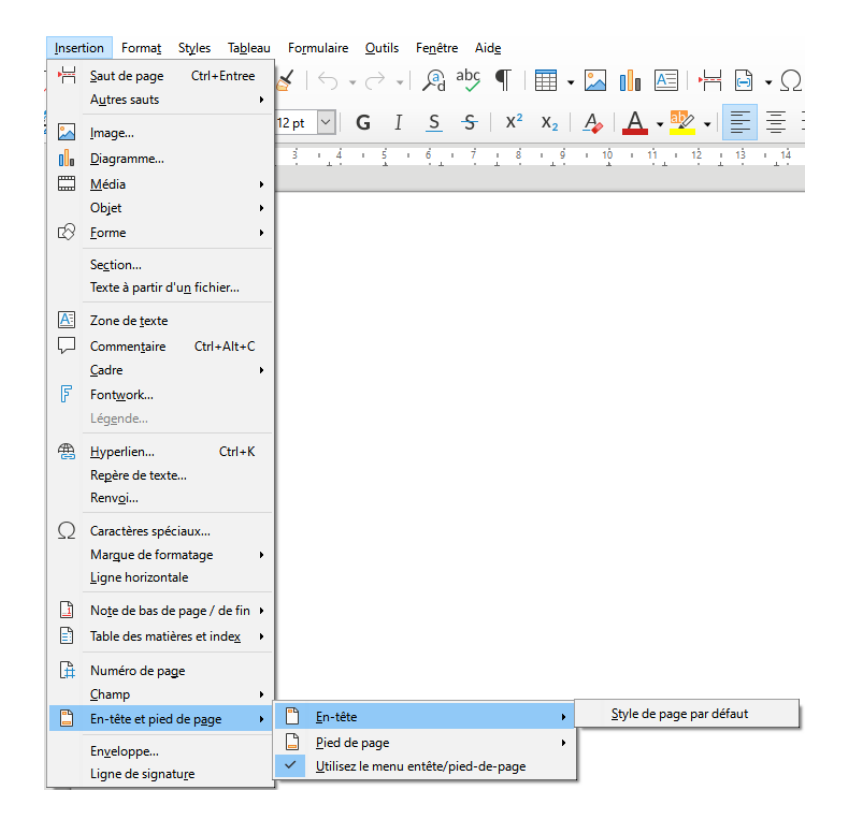

#### **6.6- Bordures**

Comme pour les paragraphes, il est bien sûr possible de gérer **un arrière plan ou des** 

#### **bordures** pour une page.

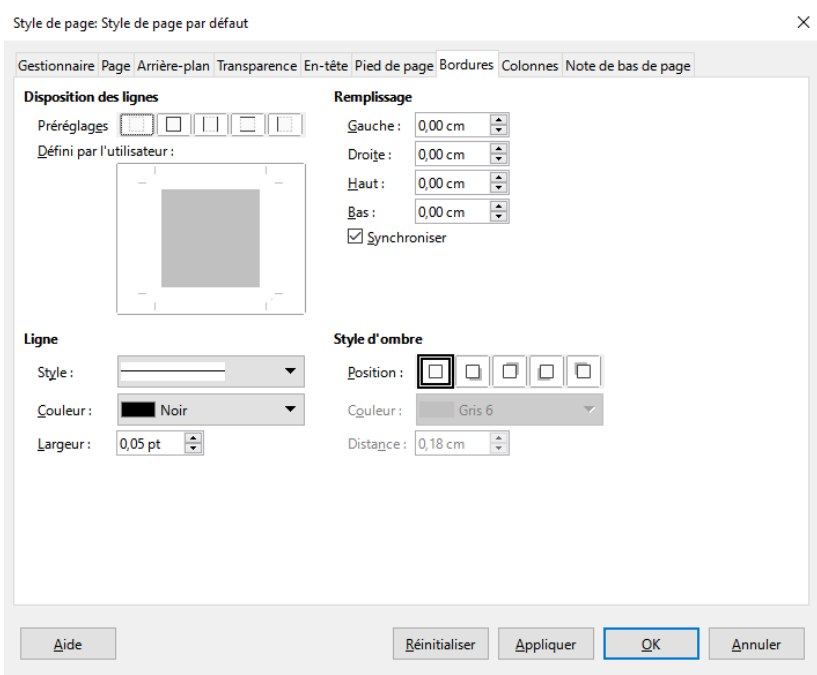

**Page 20/23 [- https://blogtim.fr](https://blogtim.fr/)**

# **6.7- Colonnes**

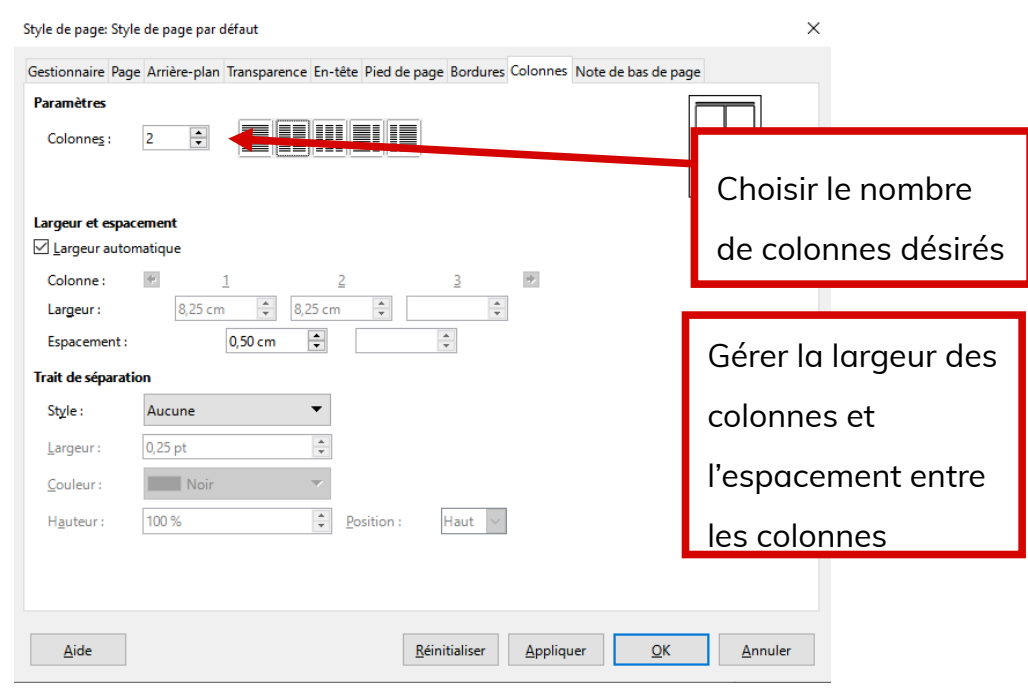

# **Cela fera des colonnes sur toute la page.**

Pour faire des colonnes **sur une partie du** 

**texte seulement,** passer par **Format > Colonnes**.

![](_page_21_Picture_48.jpeg)

# **6.8- Note de bas de page**

![](_page_22_Picture_79.jpeg)

# <span id="page-22-0"></span>**7- Insertion > Caractères spéciaux**

Il est souvent utile **d'insérer des caractères qu'on ne trouve pas sur le clavier** !

Menu **Insertion > Caractères spéciaux**

![](_page_22_Picture_80.jpeg)

#### <span id="page-23-0"></span>**8- Conseils sur l'enregistrement et l'export**

Au lycée, dans **LibreOffice** ou à la maison dans **Word ou Works**, lors de l'enregistrement de vos documents, utiliser la commande

#### **Fichier > Enregistrer sous.**

- Choisir un emplacement pour le fichier : votre clé USB ou votre lecteur perso par exemple, et faire plusieurs sauvegardes de votre travail sur différents supports.
- Choisir un nom de fichier parlant : c'est à dire qui vous renseigne sur le contenu du fichier.
- **Choisir un type ou format de fichier compatible avec les logiciels de la maison et du lycée !**
	- Pour un traitement de texte choisir « Microsoft Word 97-365 .docx »
	- Pour un classeur choisir « Microsoft Excel 97-365 .xlsx »
	- Pour une présentation choisir

« Microsoft PowerPoint 97- 365 .pptx »

- Si vous utilisez LibreOffice ou OpenOffice à la maison, utilisez les formats ODF **odt pour le traitement de texte, odc pour le classeur, odp pour le diaporama** pour une compatibilité maximale.
- Si vous avez terminé un travail à la maison et que vous n'avez plus qu'à l'imprimer au lycée, faire **un export au format PDF du document.** Cela vous évitera des soucis de mise en page.
- Il est possible **d'enregistrer les polices dans un document**. Cela peut être très utile, car toutes les polices ne sont pas installées au lycée.

#### Menu **Fichier > Propriétés** :

![](_page_23_Picture_221.jpeg)